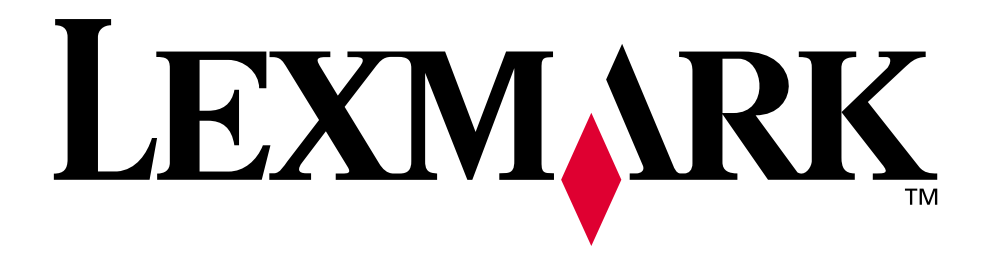

# **Lexmark C750**

**Release Notes**

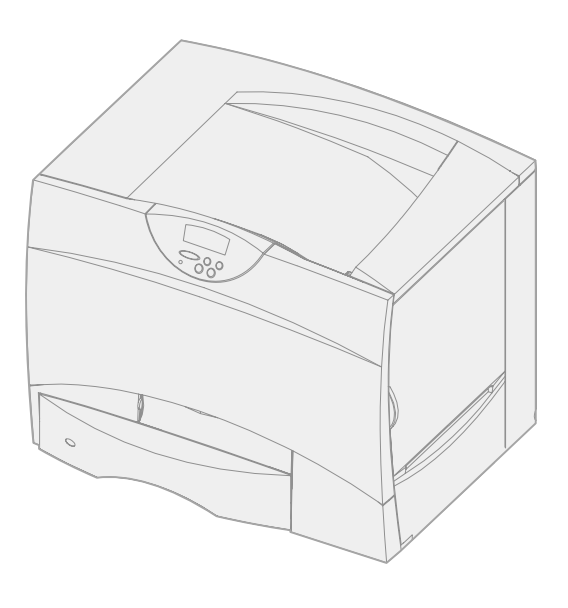

**August 2001**

**[www.lexmark.com](http://www.lexmark.com )**

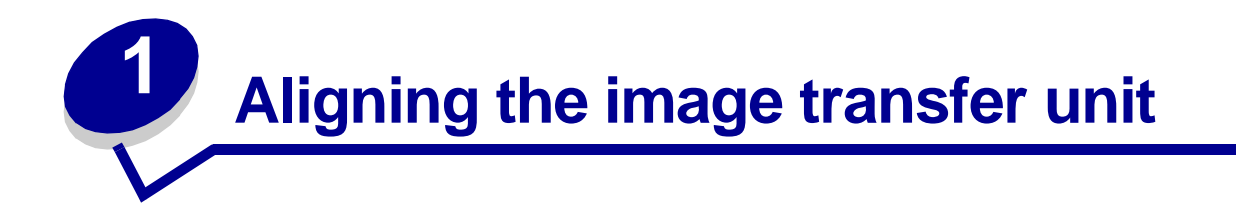

For best print quality, make sure you align the image transfer unit after replacement or if colors print too lightly.

To align the image transfer unit:

- **1** On the printer operator panel, press and hold **Select** and **Return** while turning the printer on.
- **2** When **Performing Self Test** appears, release the buttons.
- **3** When **Config Menu** appears, press **Menu** until you see **ITU Alignment**, and then press **Select.**

A test page prints.

**4** Look at the test page and select a number value for each of the twelve settings where the color is most intense. Select a value in the range of -10 to +10 to the nearest .5 increment. For example, you may find for the Test A alignment that your color is most intense at the 4.5 value.

It is helpful to write all twelve alignment values in the lines provided on the test page before going on to step e. You must select a value for all twelve settings.

- **5** When you see **Test A Alignment**, press **Menu** until you find the number value you want to use, and then press **Select**. A **Saved** message briefly appears and then the next test alignment displays.
- **6** After you have completed all twelve settings, **Config Menu** appears. Press **Menu** until you see **Exit Config Menu**, and then press **Select**.

The printer returns to the Ready state.

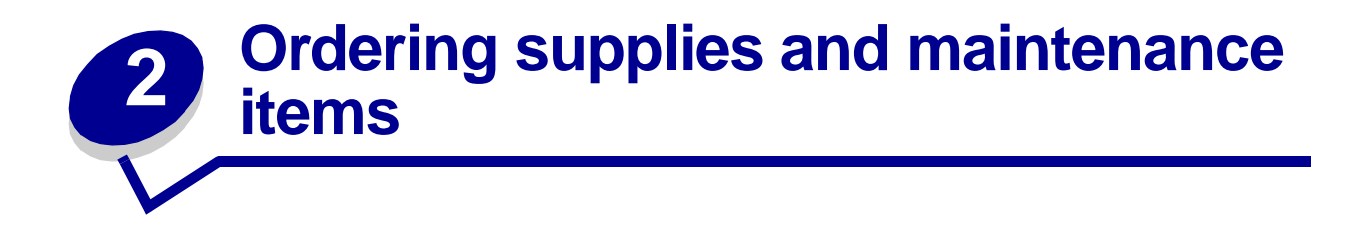

In the U.S. or Canada, call 1-800-438-2468 for information about Lexmark Authorized Supplies Dealers in your area. In other countries, contact the place where you bought your printer.

#### **Ordering a fuser**

Use P/N 12G6498 to order a fuser for a 100 V printer. Use P/N 12G6496 to order a fuser for a 115 V printer. Use P/N 12G6497 to order a fuser for a 220 V printer.

#### **Ordering an image transfer unit and transfer roller**

Use P/N 12G6304 to order an image transfer unit and second transfer roller.

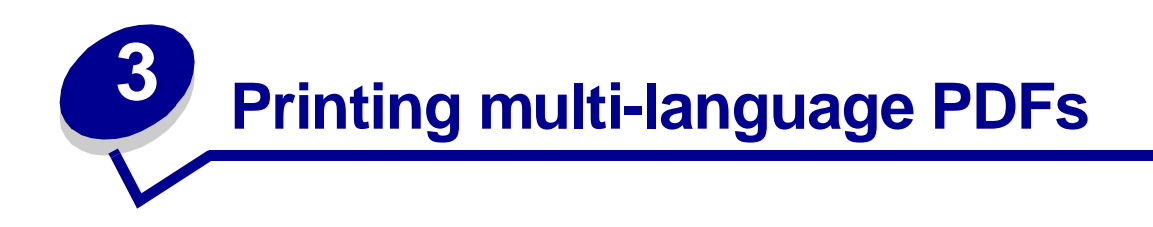

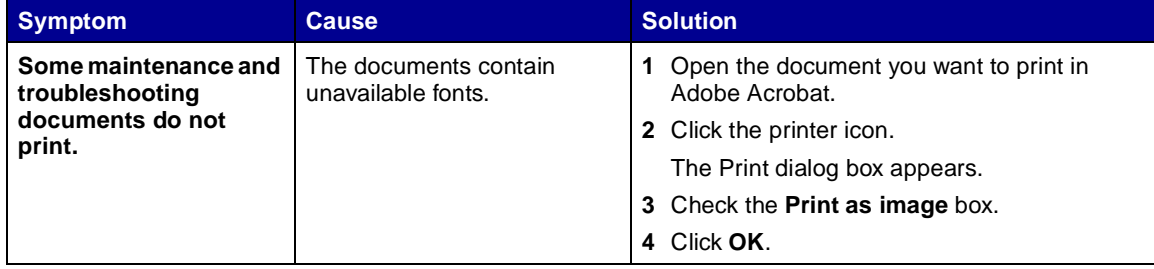

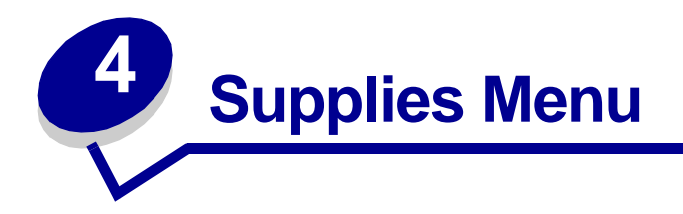

The Supplies Menu provides information about printer supplies that require attention. It is only available when a supply is low or needs replacement.

**Oiler**

#### **Purpose:**

To view the status of the web oiler.

#### **Values:**

**Near Exhausted**

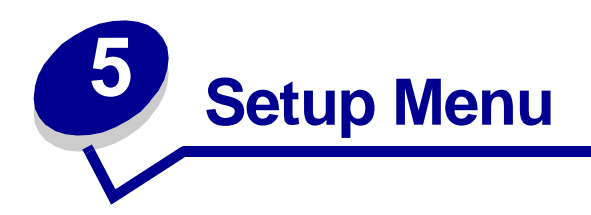

Use the Setup Menu to configure a variety of printer features.

**Note:** Values marked by an asterisk (\*) are the factory default settings.

# **Printer Usage**

#### **Purpose:**

To determine the behavior of the image transfer unit during printing.

#### **Values:**

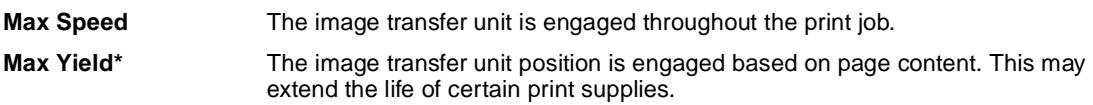

# **Toner Alarm**

#### **Purpose:**

To specify how the printer responds when it is low on toner.

#### **Values:**

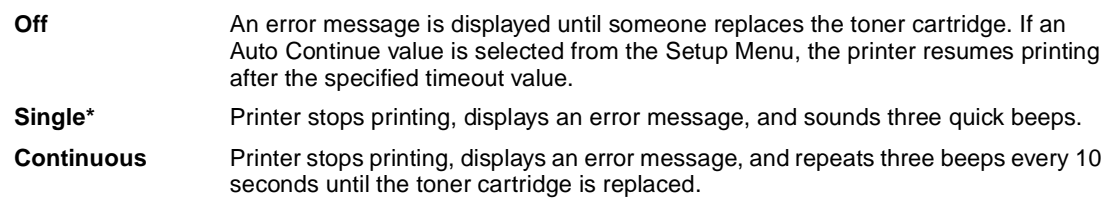

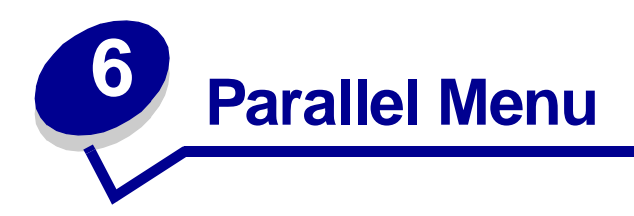

Use the Parallel Menu to change printer settings affecting jobs sent to the printer through a parallel port (either Std Parallel or Parallel Opt <x>).

**Note:** Values marked by an asterisk (\*) are the factory default settings.

# **MAC Binary PS**

#### **Purpose:**

To configure the printer to process Macintosh binary PostScript print jobs.

#### **Values:**

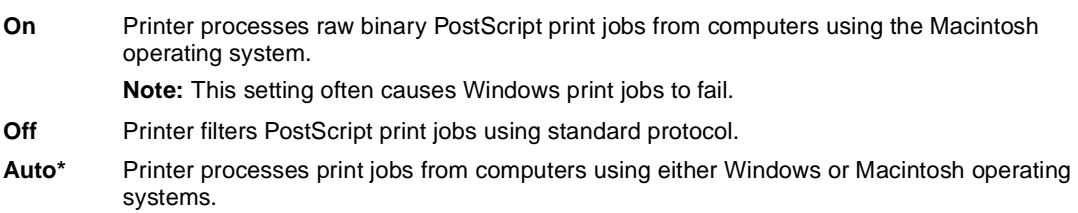

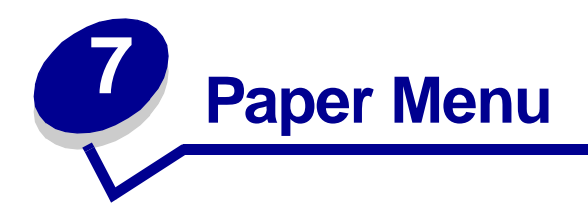

Use the Paper Menu to define the paper loaded in each paper tray and the default paper source and output bin.

**Note:** Values marked by an asterisk (\*) are the factory default settings.

# **Assign Type/Bin**

#### **Purpose:**

To send print jobs to a specific output bin based on the requested paper type.

#### **Values (for Standard Bin\* and Bin <x>):**

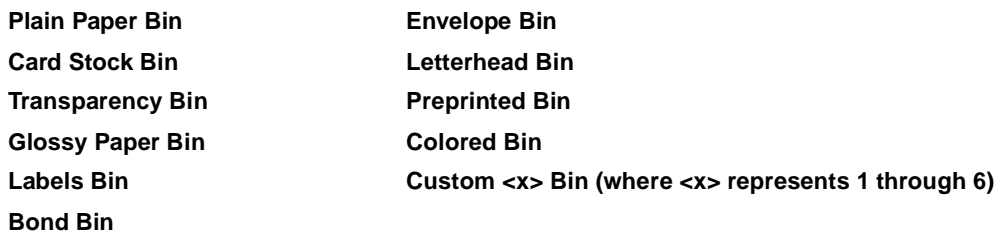

**Note:** If a user-defined name is available, it is displayed instead of Custom <x> Bin. The name is truncated to 14 characters. If two or more bins share the same name, the name only appears once in the Assign Type/Bin value list.

# **Custom Types**

#### **Purpose:**

To specify the kind of paper associated with each of the Custom Types available in the Paper Type menu item.

#### **Values for Custom Type <x>, where <x> represents 1, 2, 3, 4, 6 (paper only), or 5 (transparencies only):**

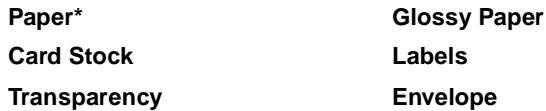

**Note:** If a user-defined name is available, it is displayed instead of Custom Type <x>. The user-defined name is truncated to 14 characters. If two or more custom types share the same name, the name only appears once in the Custom Types value list.

# **Paper Loading**

#### **Purpose:**

To properly handle preprinted paper loaded in a tray, whether the job is a duplexed job or a single-sided job.

#### **Values:**

First select a paper type:

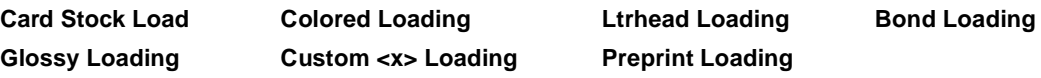

Then select a value:

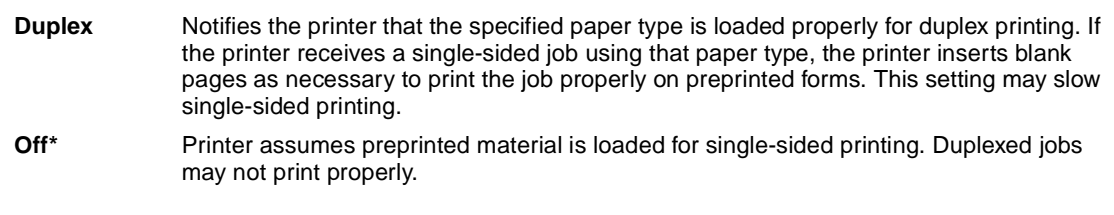

**Note:** If a user-defined name is available, it is displayed instead of Custom <x> Loading. The name is truncated to 14 characters.

# **Paper Texture**

#### **Purpose:**

To identify the texture of the paper loaded in a specific source and to ensure that characters print clearly.

#### **Values:**

First select a paper type:

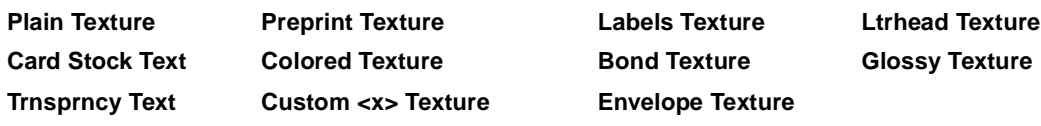

Then select a value:

**Smooth Normal\* Rough**

> **Note:** The default for Bond Texture is Rough instead of Normal. If a user-defined name is available for a custom Type, then the name is displayed instead of Custom <x> Texture. The name is truncated to 14 characters.

Use Paper Texture in connection with the Paper Type and Paper Weight menu items. You may need to change those menu items to optimize print quality for your specific paper.

# **Paper Type**

#### **Purpose:**

To identify the type of paper installed in each paper source.

#### **Values:**

First select a paper source:

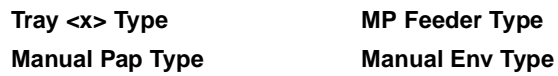

Then select a value:

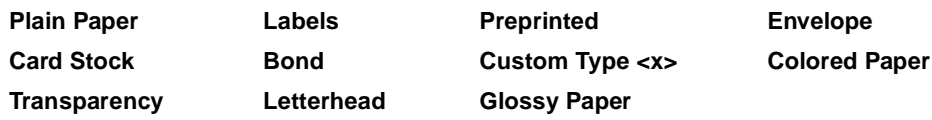

The Paper Type default for each envelope source is Envelope. The Paper Type default for each paper tray is as follows:

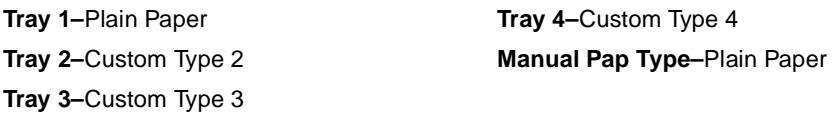

**Note:** If a user-defined name is available, it is displayed instead of Custom Type <x>. The user-defined name is truncated to 14 characters. If two or more custom types share the same name, the name only appears once in the Paper Type value list.

Use this menu item to:

- **•** Optimize print quality for the specified paper.
- Select paper sources through your software application by selecting type and size.
- **•** Automatically link paper sources. Any sources containing the same type and size of paper are automatically linked by the printer, if you have set the Paper Size and the Paper Type to the correct values.

# **Paper Weight**

#### **Purpose:**

To identify the relative weight of the paper loaded in a specific source and ensure that the toner adheres properly to the printed page.

#### **Values:**

First select a paper type:

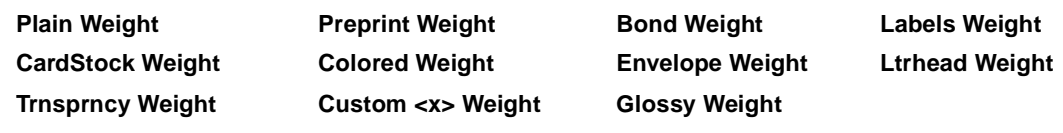

Then select a value:

**Light Normal\* Heavy**

> **Note:** If a user-defined name is available, it is displayed instead of Custom <x> Weight. The name is truncated to 14 characters.

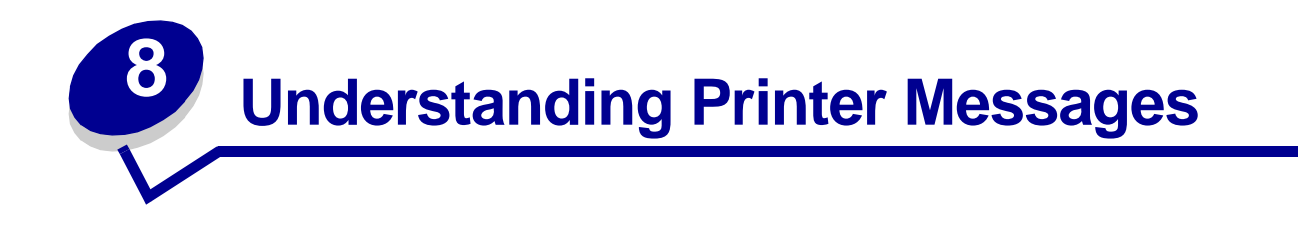

**Held Jobs May Not Be Restored**

#### **What this message means:**

The printer memory cannot restore Print and Hold jobs from the printer hard disk.

#### **What you can do:**

Press **Go** to clear the message. Some of the Print and Hold jobs stored on the disk will not be restored.

# **Load <x> Plain Letter**

#### **What this message means:**

Someone has initiated a tray calibration procedure.

#### **What you can do:**

Load paper into <x> and press **Go** to continue the calibration process.

## **32 Unsupported <color> Cartridge**

#### **What this message means:**

An unsupported print cartridge is installed.

#### **What you can do:**

Remove the specified print cartridge and install a new one.

# **58 Input Config Error**

#### **What this message means:**

Too many drawers with matching trays are installed on the printer.

#### **What you can do:**

Turn off and unplug the printer. Remove the additional drawers. Plug in the printer and turn it on.

#### **82 Waste Bottle Nearly Full**

#### **What this message means:**

The toner waste container is almost full.

#### **What you can do:**

- **•** Press **Go** to clear the message and continue printing.
- **•** Replace the toner waste container.

#### **83 ITU Maintenance**

#### **What this message means:**

The counter that tracks wear on the image transfer unit has reached its limit.

#### **What you can do:**

- **•** Press **Go** to continue printing.
- **•** If print quality is unacceptable, replace the image transfer unit.

#### **84 Oiler Nearly Exhausted**

#### **What this message means:**

The web oiler is nearing the end of its life.

#### **What you can do:**

- **•** Press **Go** to clear the message and continue printing.
- **•** Replace the web oiler.

# **84 Replace Oiler**

#### **What this message means:**

The web oiler has reached its end of life or is missing from the printer.

## **What you can do:**

Replace the web oiler.

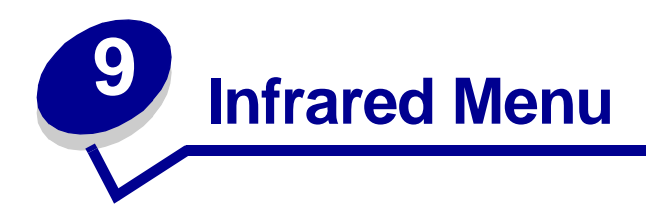

Use the Infrared Menu to change printer settings affecting jobs sent to the printer through an infrared port.

**Note:** Values marked by an asterisk (\*) are the factory default settings.

# **Infrared Buffer**

#### **Purpose:**

To configure the size of the infrared input buffer.

#### **Values:**

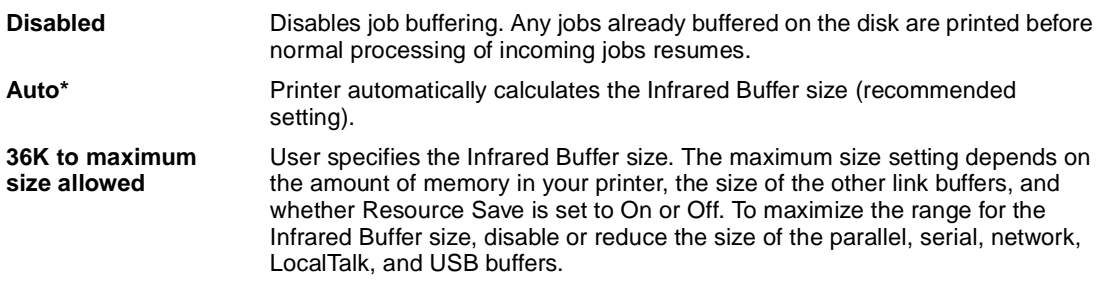

**Note:** Changing the Infrared Buffer menu item automatically resets the printer.

# LEXMARK

Lexmark and Lexmark with diamond design are trademarks of Lexmark International, Inc., registered in the United States and/or other countries. © 2001 Lexmark International, Inc. 740 West New Circle Road Lexington, Kentucky 40550